## **Card Teaser Full Image Component**

This document will explain how to use the **"Card Teaser Full Image Component":**

1. Click the '**Edit'** button, top right of the screen.

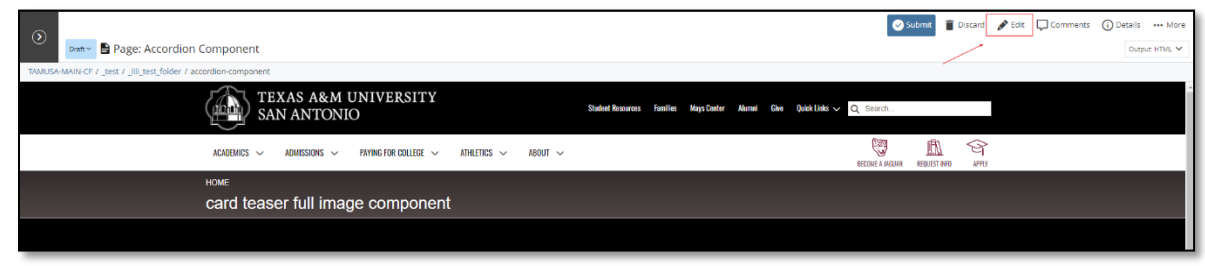

2. Navigate to "**Page Builder**" section, near the middle of the screen.

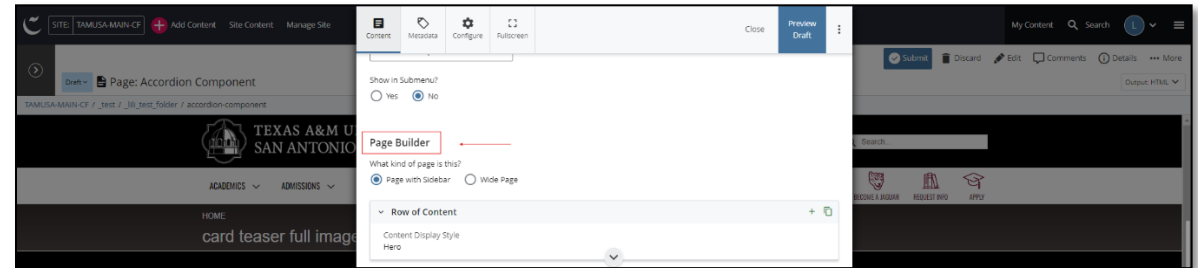

3. Open the **Row of Content** pane by clicking the *carrot* to the left of the **Row of Content** title.

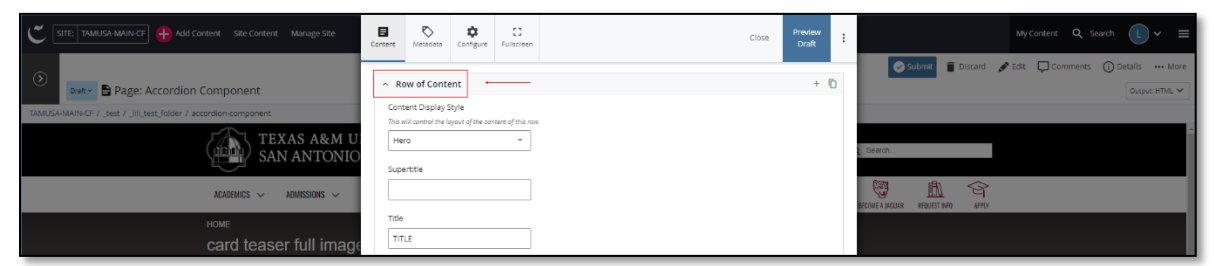

4. Open the *Content Display Style* dropdown and select the **Card Teaser Full Image** option.

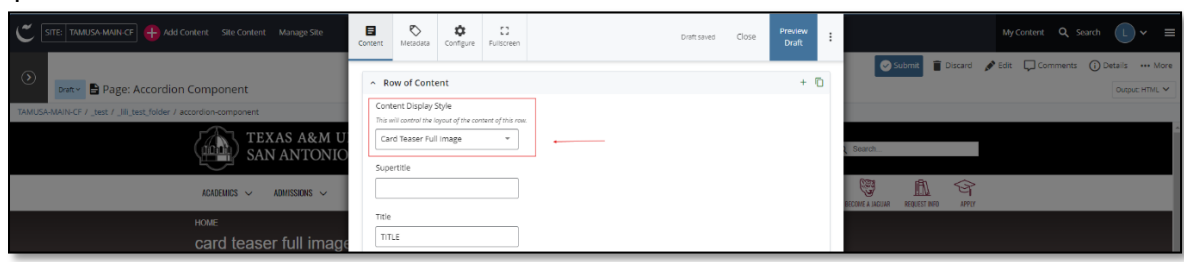

5. Fill out the "**Subtitle**" and/or "**Title**" block.

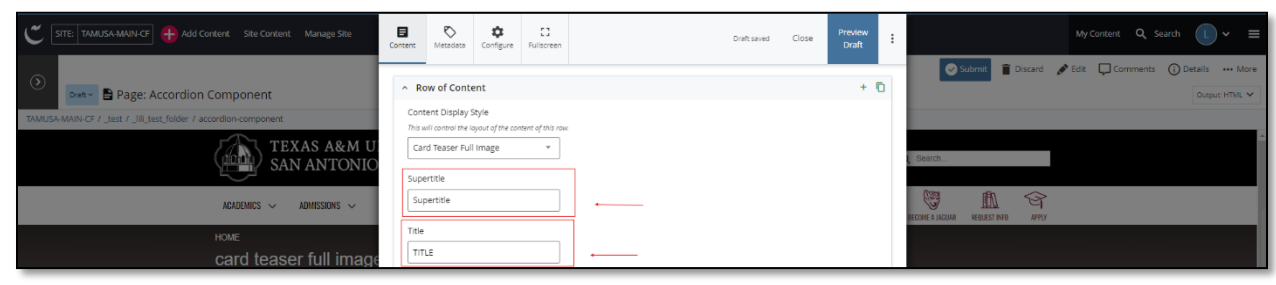

6. Complete the **Content** block*.*

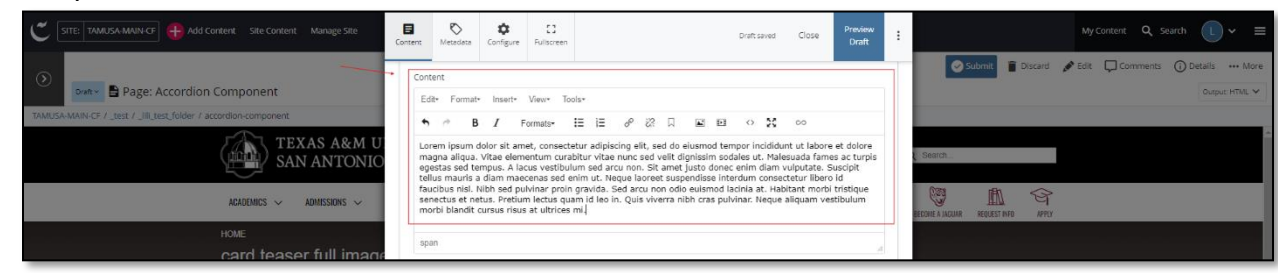

- a. *This block has a WYSIWYG to format and edit the content in the content block*. WYSIWYGs will be explained in another video.
- 7. Adding an **Internal** or **External** image is optional.

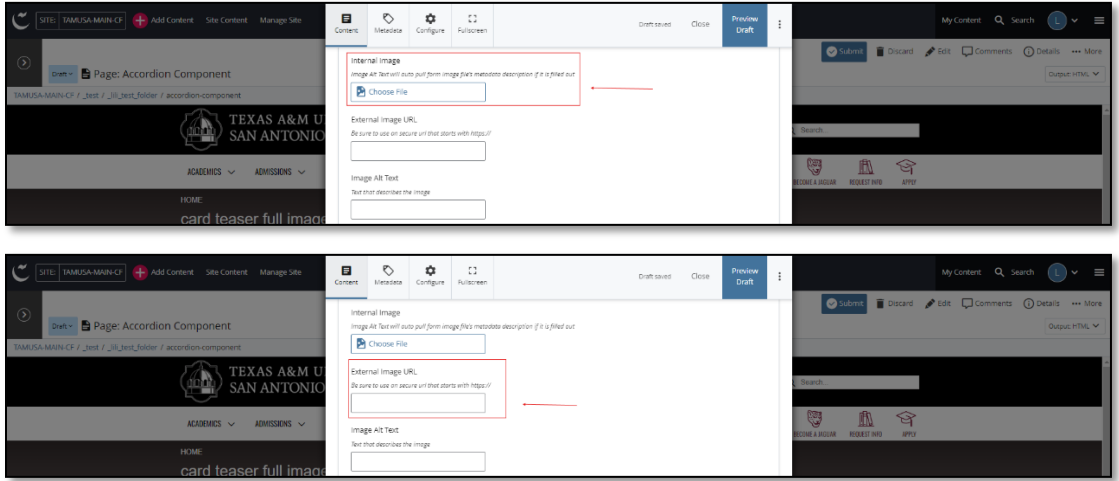

a. If an image is added, the "**Alt Text**" text box needs to be completed.

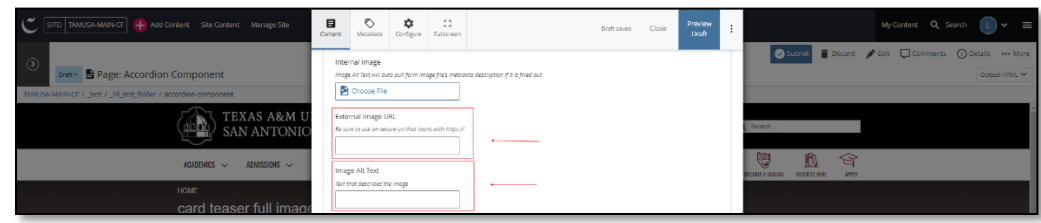

8. In the next "**Content Item**" section:

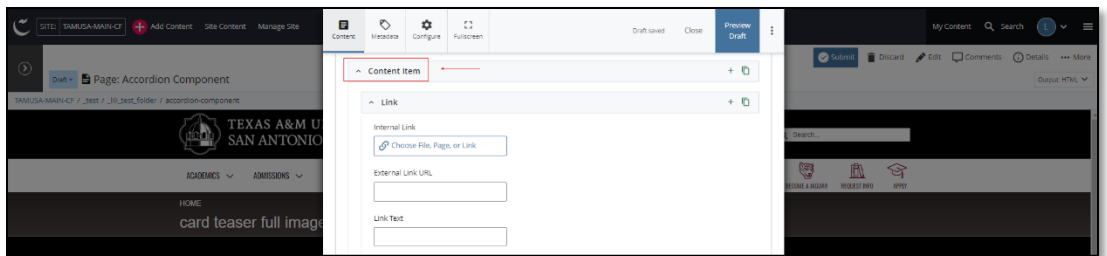

a. Adding an internal or external "**Link**" or "**Links**" is optional.

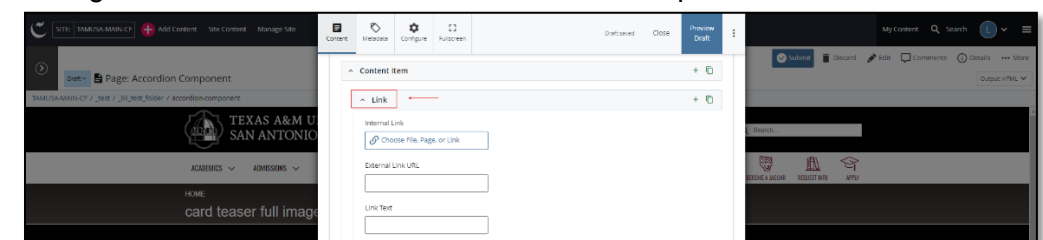

i. If you chose the "**Internal Link**" option, you would need to select the internal link from the available options.

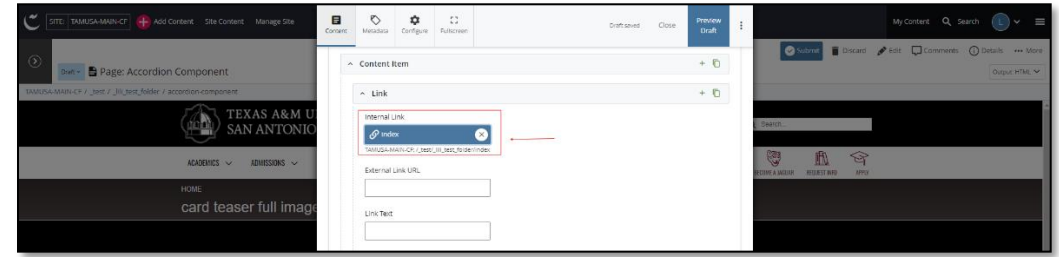

ii. If you chose an "**External Link**" option, then you will need to supply the URL as well as the "**Link Text**".

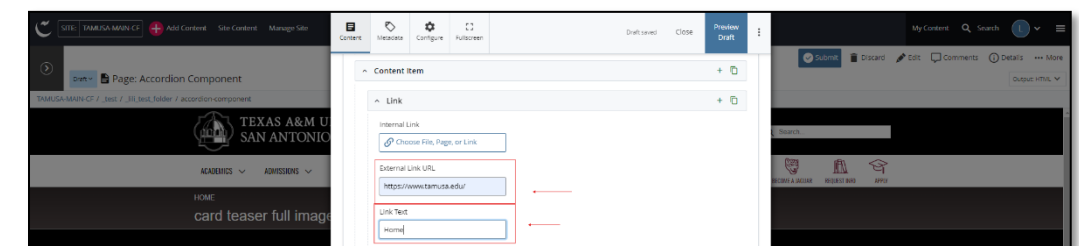

9. After making edits, click on the **Preview Draft** button.

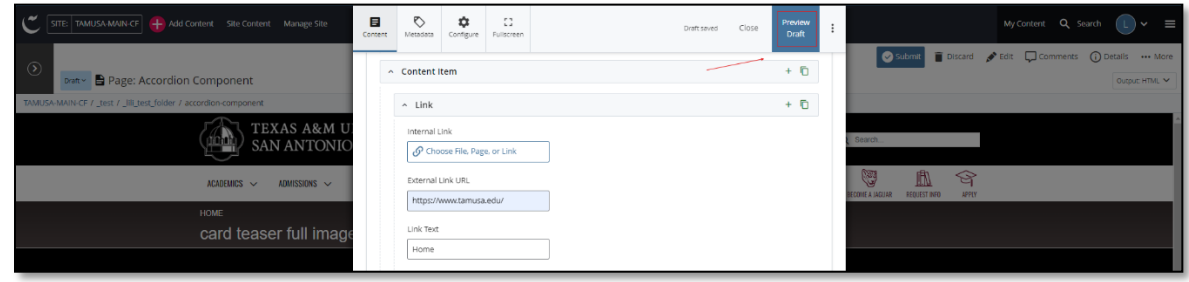

10. If you like what you've created click on the **Submit button** otherwise click on the **Edit** button if you'd like to continue to make changes.

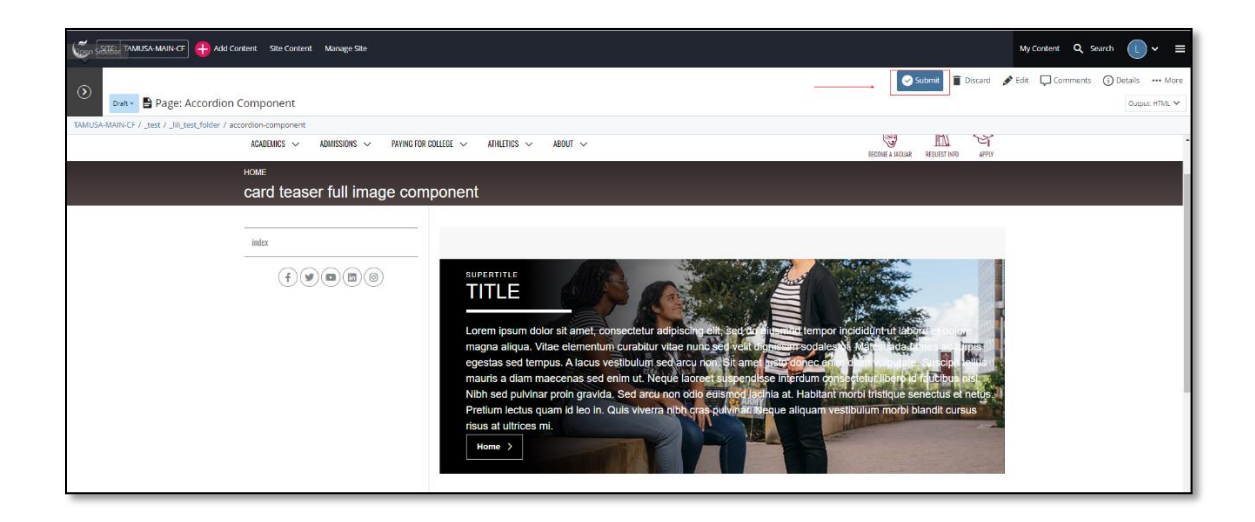